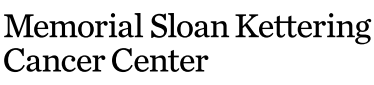

# EDUCACIÓN PARA PACIENTES Y CUIDADORES **Cómo usar la tecnología para conectarse con familiares y amigos**

Esta información lo ayudará a mantenerse conectado con su familia y sus amigos cuando no pueda estar cerca de ellos. Explica cómo conectarse a MSK wi-fi. También tiene instrucciones sobre cómo

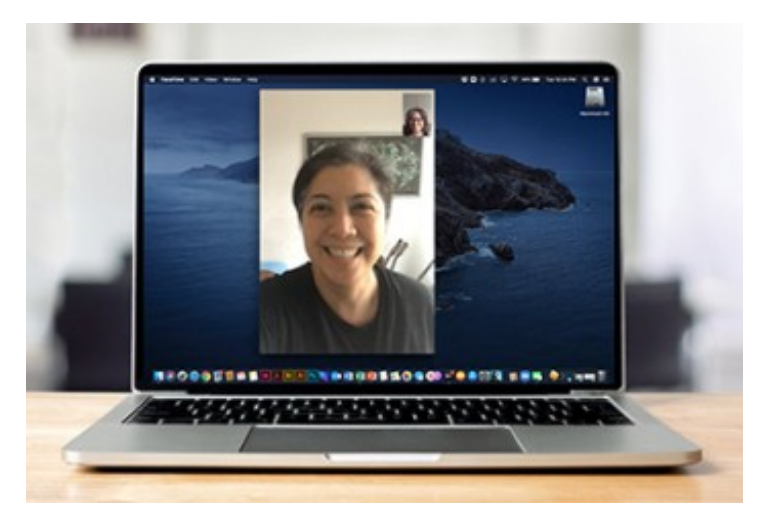

descargar y chatear usando FaceTime, Google Meet y WhatsApp.

# **Prepárese para chatear**

Siga estos pasos para prepararse para iniciar un video o chat de voz:

1. **Conéctese a una red de wifi.** Wi-Fi gratuito está disponible en todas las ubicaciones de MSK conectándose a la red **MSK\_Guest** .

2. **Elija una aplicación.** Puede que ya tenga instalada alguna aplicación de videollamada en su teléfono inteligente, tableta o computadora portátil con cámara. Verifique si su dispositivo tiene FaceTime (Apple) o Google Meet (Android). Ambas aplicaciones le permiten llamar, enviar mensajes de texto y chatear por video con personas en los EE. UU. y otros países.

La persona con la que quiere comunicarse debe utilizar la misma aplicación que usted. Pregunte a sus amigos y familiares qué aplicaciones de videollamadas utilizan así puede decidir cuál usar juntos. Puede descargar otras aplicaciones, como WhatsApp, desde Apple Store o Google Play Store. Lea la sección "Cómo descargar aplicaciones de chat en su dispositivo" de este recurso para obtener más información.

3. **Inicie una conversación.** Para obtener ayuda para iniciar un chat, lea la sección "Cómo iniciar un chat" de este recurso.

#### **Cómo descargar aplicaciones a su dispositivo**

Para usar una aplicación, primero asegúrese de tenerla descargada en su dispositivo. Estas instrucciones lo ayudarán a descargar la aplicación que planea usar para conectarse con sus amigos y familiares.

## **Cómo descargar FaceTime**

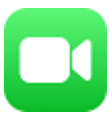

FaceTime solo está disponible en dispositivos Apple, como un iPhone, iPad o computadora Mac. Esta aplicación viene instalada en estos dispositivos. No tiene que descargarlo.

Si la aplicación FaceTime se eliminó de su dispositivo:

- 1. Abra la tienda de aplicaciones. Busque "FaceTime" en la tienda de aplicaciones.
- 2. Seleccione el botón "Obtener" para descargar la aplicación FaceTime en su dispositivo.
- 3. Abra la aplicación y siga las indicaciones para configurar FaceTime.

### **Cómo descargar Google Meet**

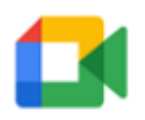

- 1. Si está utilizando una computadora, vaya a [www.meet.google.com](http://www.meet.google.com) en su navegador web, como Safari (iPhone) o Google Chrome. También puede buscar "Google Meet" en App Store (iPhone) o Google Play Store (Android).
- 2. Descargue la aplicación Google Meet en su teléfono

inteligente o tableta. No necesita descargar la aplicación si está utilizando un navegador web en su computadora.

3. Si está utilizando la aplicación, ábrala y siga las indicaciones para configurar Google Meet.

### **Cómo descargar WhatsApp**

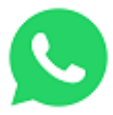

- 1. Vaya a [www.whatsapp.com/download](http://www.whatsapp.com/download) en su navegador web, como Safari (iPhone) o Google Chrome. También puede buscar "WhatsApp" en App Store (iPhone) o Google Play Store (Android).
- 2. Descargue la aplicación WhatsApp en su teléfono inteligente, tableta o computadora portátil.
- 3. Abra la aplicación y siga las indicaciones para configurar WhatsApp.

# **Cómo comenzar a chatear**

Para comenzar un chat con una de estas aplicaciones, siga las instrucciones.

## **Cómo comenzar un chat en Facetime**

- 1. Abra la aplicación FaceTime.
- 2. Seleccione el botón "Nuevo FaceTime" en la esquina

superior derecha.

- 3. Comience a escribir el nombre de la persona con la que desea contactar. Cuando aparezca su nombre, selecciónelo. Si su información de contacto no está guardada en sus contactos, escriba su número de teléfono o dirección de correo electrónico.
- 4. Puede chatear con más de una persona en un chat de FaceTime. Pulse el botón "+" y escriba el nombre de cada persona con la que desea contactar. Una vez que su(s) contacto(s) aparezca(n) en el campo "para" , seleccione el ícono de video FaceTime para iniciar el chat de video.

#### **Cómo comenzar un chat en Google Meet**

- 1. Abra la aplicación Google Meet.
- 2. Seleccione "buscar contactos o marcar".
- 3. Comience a escribir el nombre o el número de teléfono de la persona que desea contactar. Cuando aparezca su nombre, selecciónelo.
- 4. Puede elegir video, voz o mensaje de texto. Si ve que aparece un cartel que dice "invitar" cuando selecciona el nombre de la persona, esto indica que dicha persona no posee Google Meet. Pídale que descargue Google Meet en su dispositivo o que lo abran en su computadora. Luego intente conectarse con ellos

nuevamente.

#### **Cómo comenzar un chat en WhatsApp**

- 1. Abra la aplicación WhatsApp y seleccione el botón "Chats" en la barra de navegación.
- 2. Seleccione el icono de la burbuja de diálogo para crear un chat.

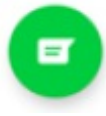

- 3. Comience a escribir el nombre de la persona con la que desea contactar. Puede hacerlo seleccionando la lupa en la parte superior de la pantalla. También puede encontrar su nombre desplazándose por sus contactos.
- 4. Seleccione el nombre de la persona para crear un chat.
- 5. Una vez que cree el chat, toque  $\Box$ q para iniciar una videollamada o  $\mathfrak{G}$  llamada telefónica.

Para obtener más recursos, visite [www.mskcc.org/pe](https://www.mskcc.org/pe) y busque en nuestra biblioteca virtual.

How To Use Technology To Connect With Family and Friends - Last updated on February 20, 2023 Todos los derechos son propiedad y se reservan a favor de Memorial Sloan Kettering Cancer Center